# 【附件2】「106年度歲出用途別月報表作業系統」更新程序

#### 一、 自行政院主計總處網站下載系統安裝程式:

1. 點選任一瀏覽器連結至

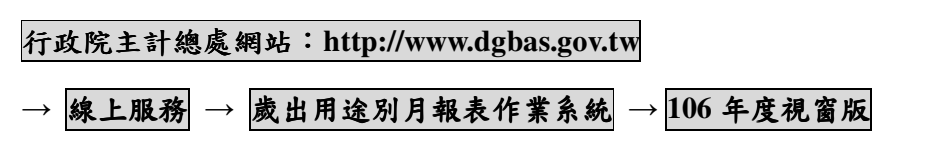

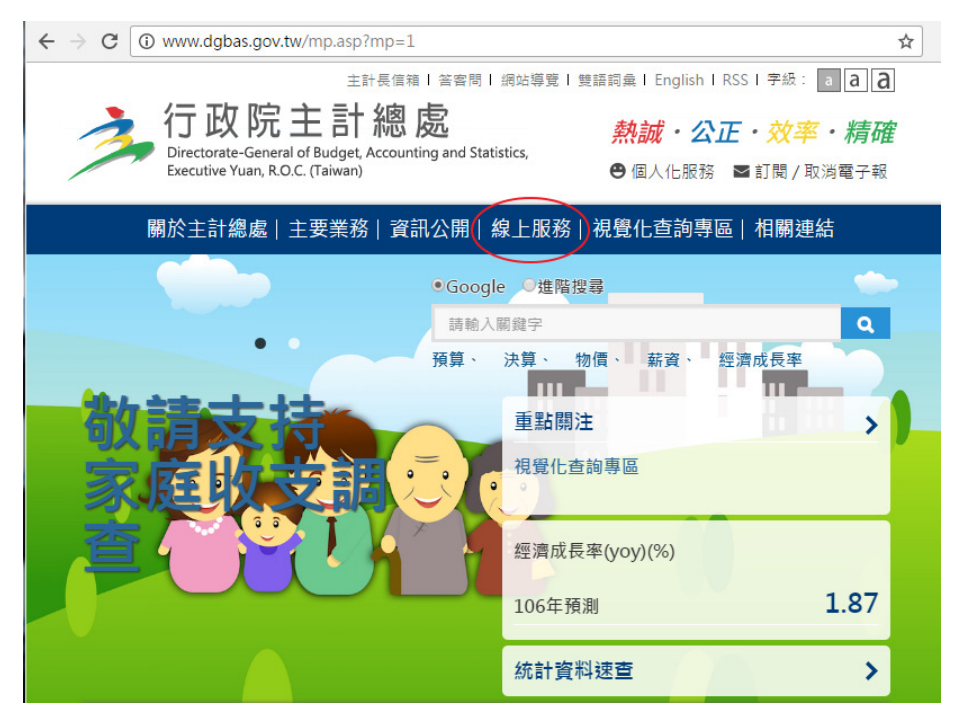

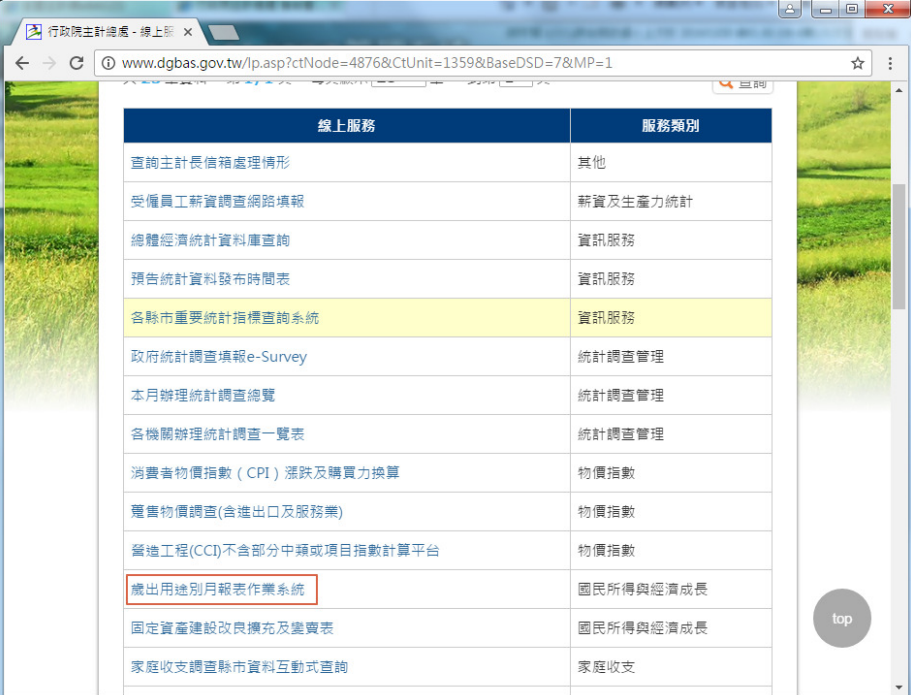

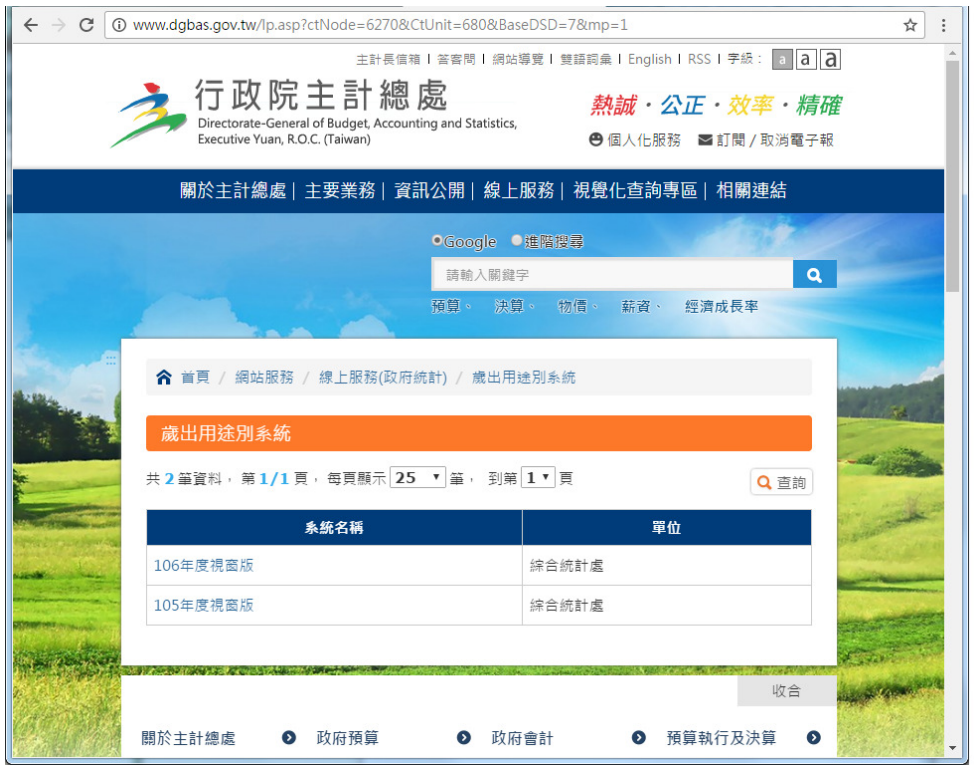

2. 將安裝程式下載至硬碟目錄下(如:桌面)

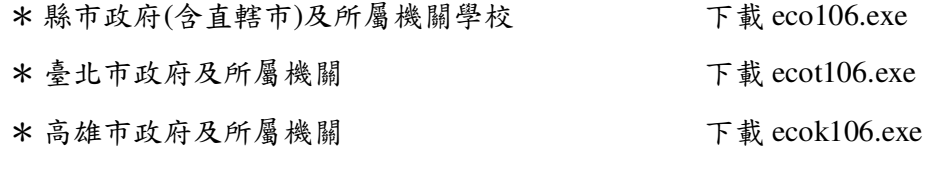

 $*$ 上述程式適用於 Win2000/NT/XP, Vista, Windows 7(含)以上版本電腦作業系 統,如需 Win98/Me 版本程式請另洽本處。

## 二、 安裝程序:(以臺北市版為例)

1. 下載至桌面後,點選 ecot106.exe,並連按滑鼠左鍵兩次。

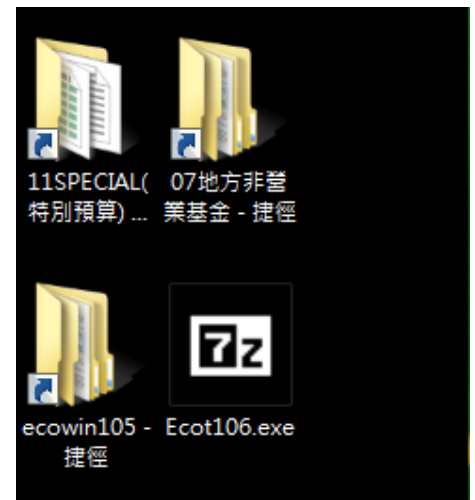

2. 點選【Extract】,進行解壓縮作業,系統將於桌面建立「ecot106」之目錄。

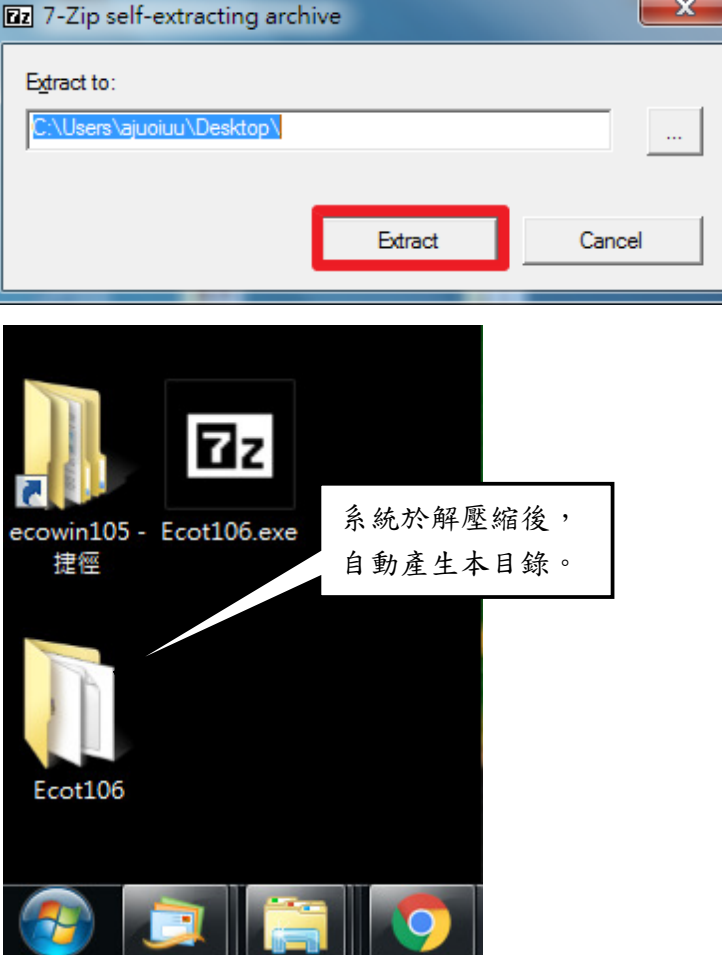

3. 開啟「 $ecot106$ 」目錄,點選 setup.exe,並連按滑鼠左鍵兩次。

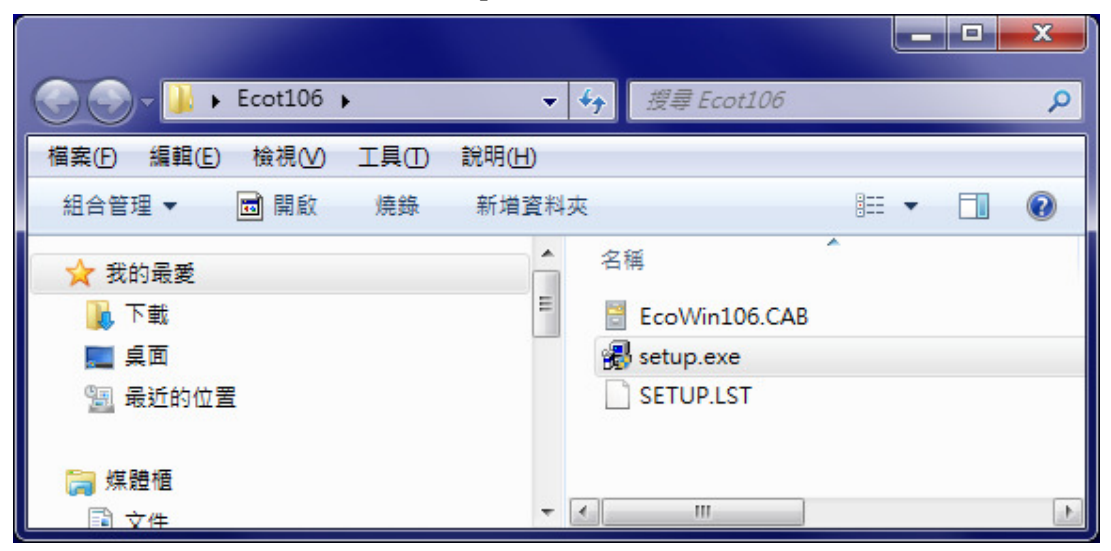

4. 點選【確定】。

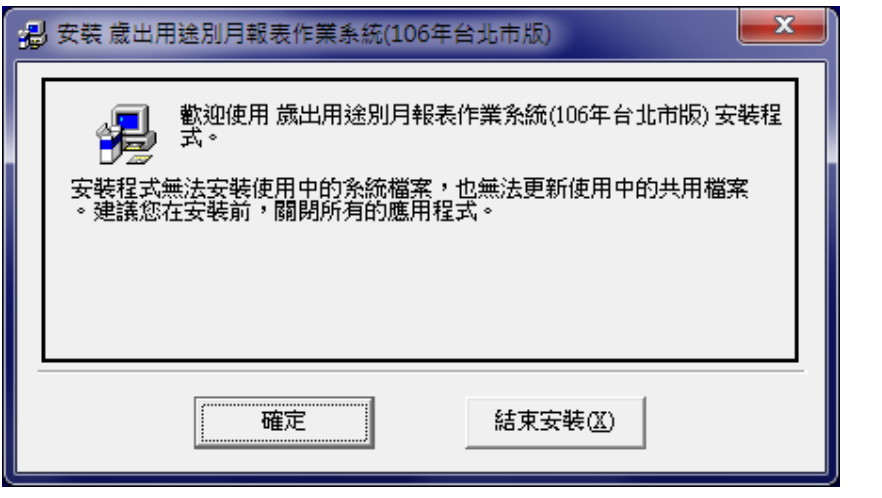

5. 請更改安裝目錄,點選 【變更目錄】後再點選

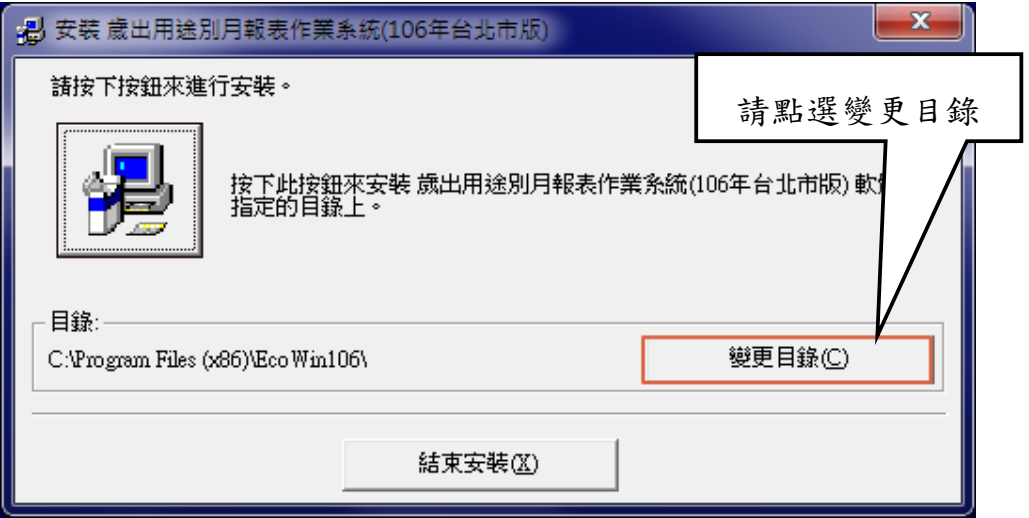

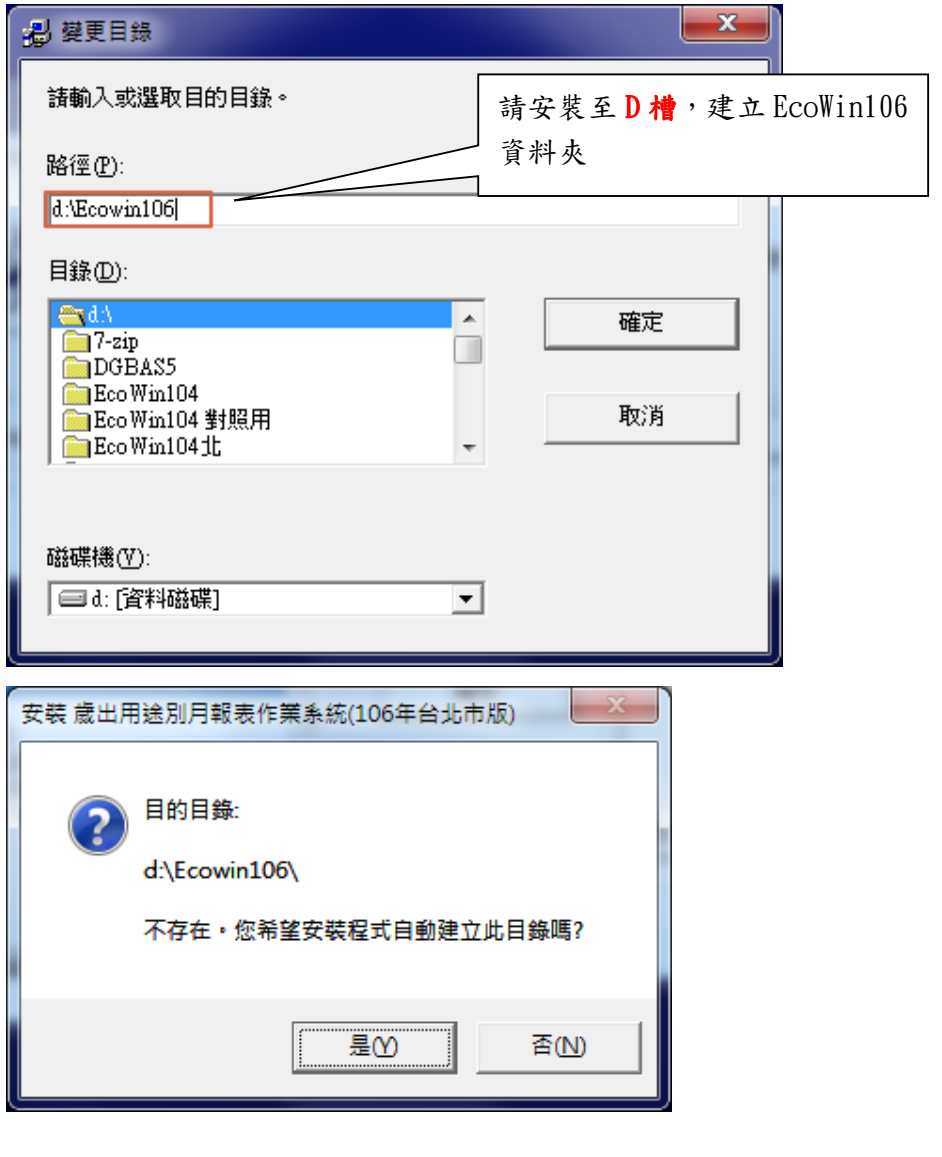

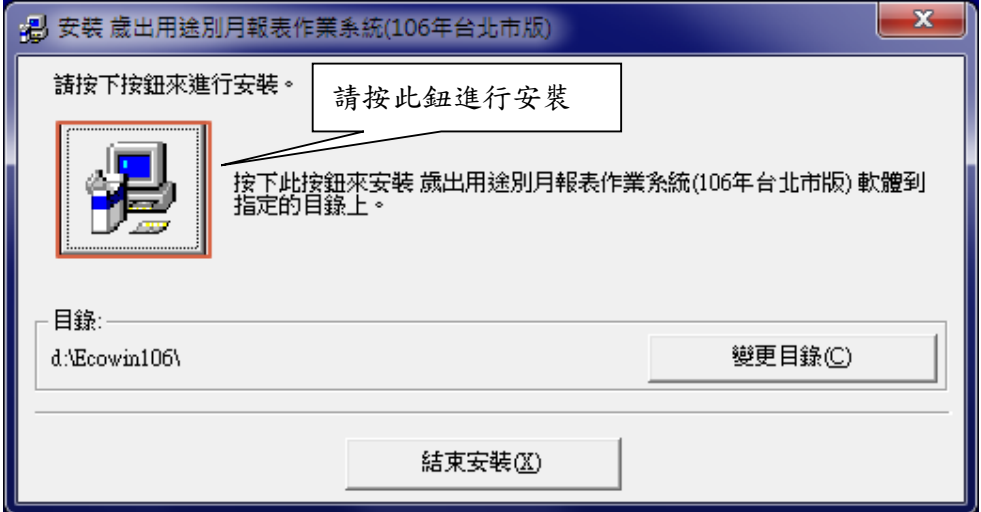

6. 點選【繼續】。

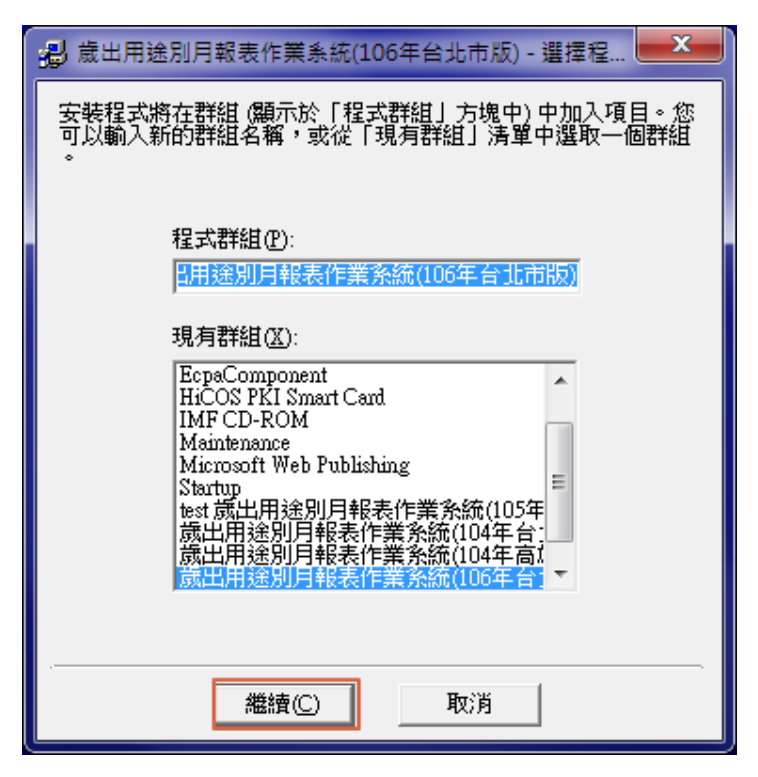

- 7. 點選安裝系統時,因個人電腦作業系統不同,可能出現版本衝突、註冊檔案 錯誤或目的檔案正被使用中之訊息,處理方式如下:
	- (1)版本衝突:點選【是】,保留原本檔案版本即可。

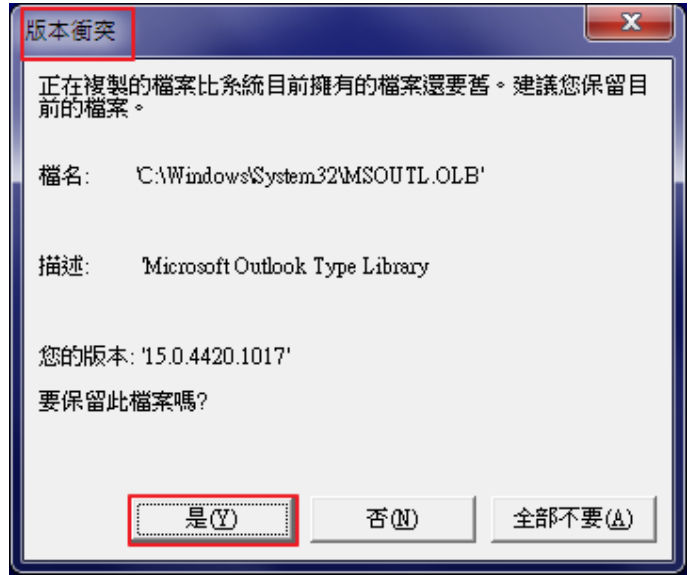

(2)註冊檔案錯誤:點選【略過】,略過此檔案註冊即可。 (以 98 年縣市鄉鎮版為例)

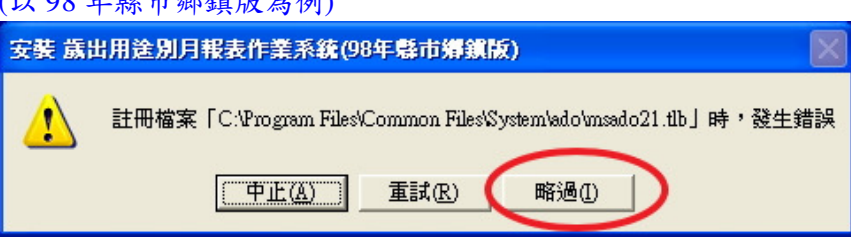

(3)目的檔案正被使用中:點選【略過】即可。

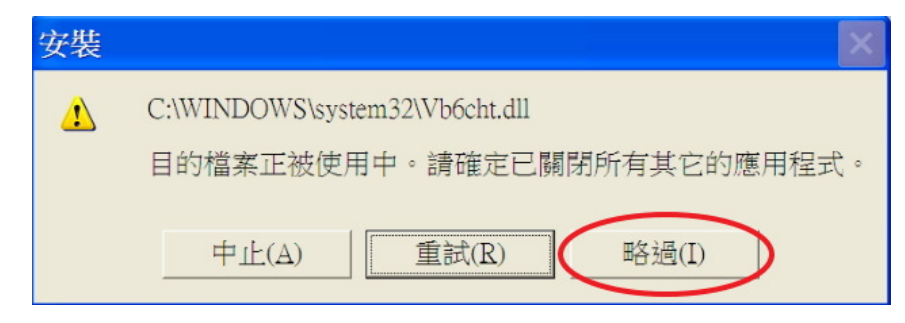

8. 點選【確定】,安裝完成。

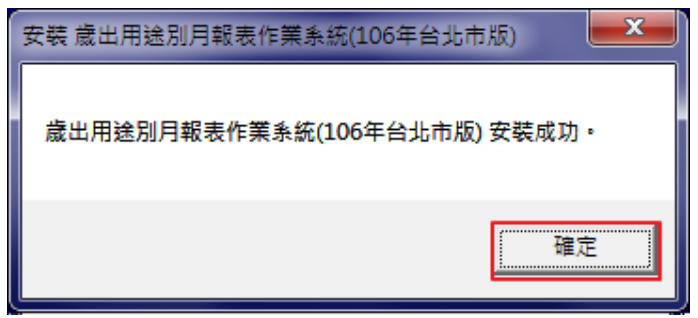

- 9. 系統安裝成功後,D:\EcoWin106\目錄下應有 EcoWin106.exe、ecoe.mdb、 ST6UNST.LOG、backup.exe、rollback.exe 及 unEcoWin.exe 等 6 個檔案,其中,
	- \* EcoWin106.exe 為系統執行檔
	- \* ecoe.mdb 為資料庫檔案(請按月備份此檔)
	- \* ST6UNST.LOG 為系統紀錄檔
	- \* backup.exe 為資料備份執行檔
	- \* rollback.exe 為資料回復執行檔
	- \* unEcoWin.exe 為移除系統執行檔

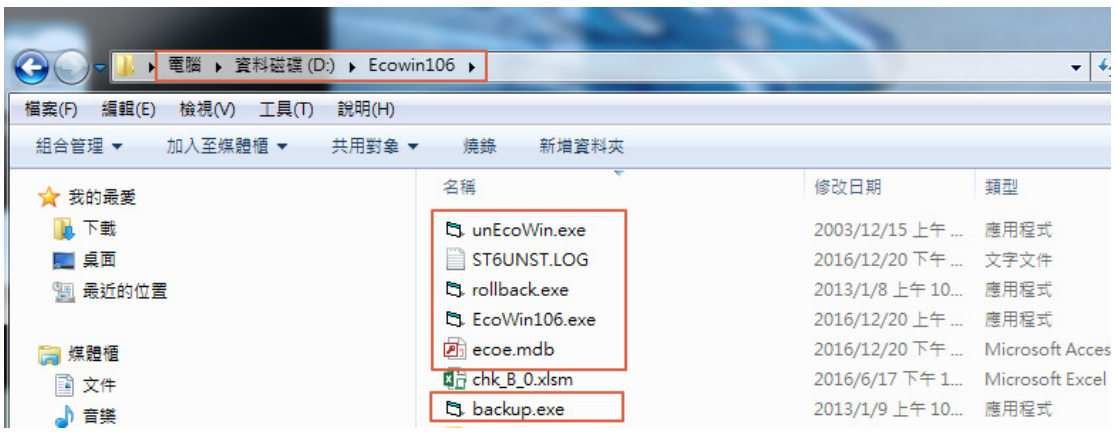

## 三、 基本環境設定

1. 執行程式 開始 → 所有程式 → 歲出用途別月報表作業系統(**106** 年臺北市版)→ **1.EcoWin106**。

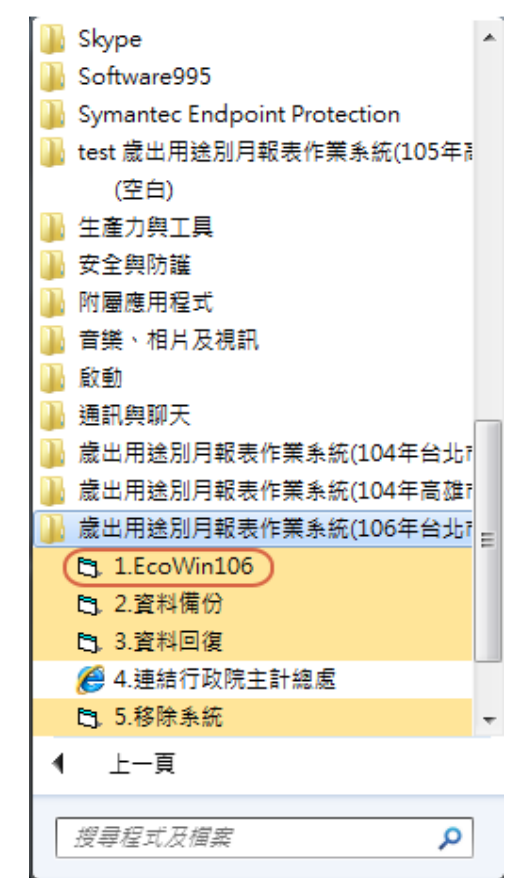

2. 輸入機關基本資料完畢後點選【確定】。

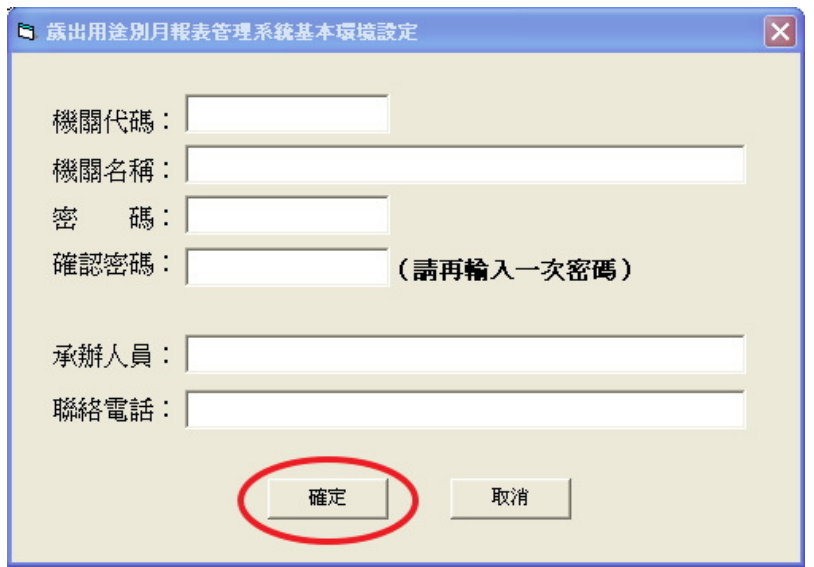

3. 系統依機關代碼偵測作業機關權限,顯示可執行之功能。

# **A.** 一般機關:

(1)選取【基本資料[D]】→【3.更換作業機關資料[3]】。

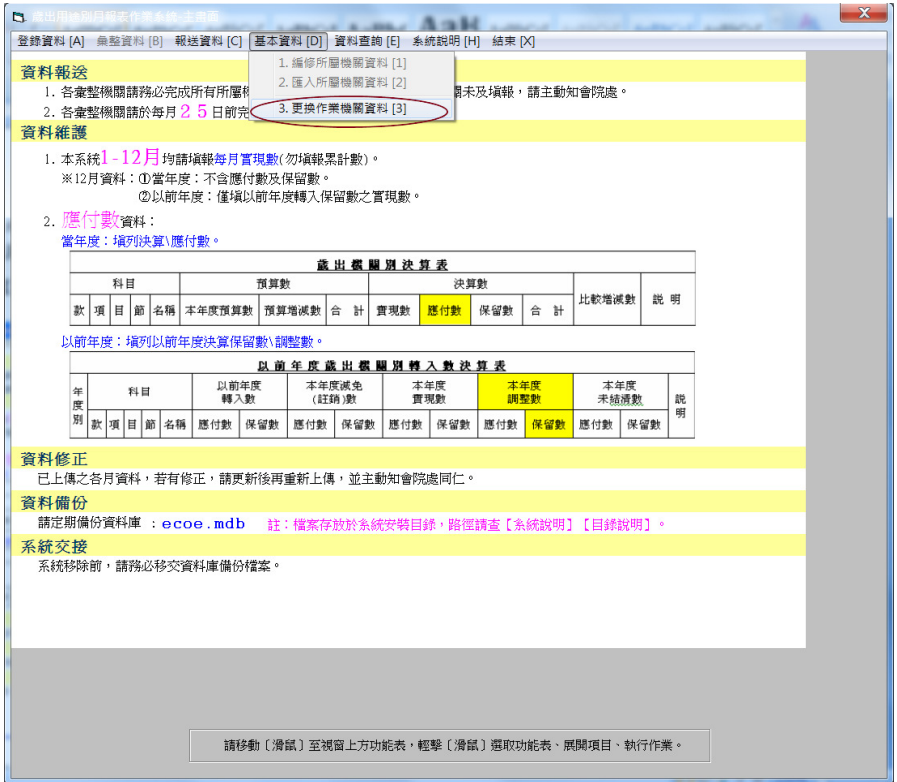

#### (2)修改 E-MAIL 位址。

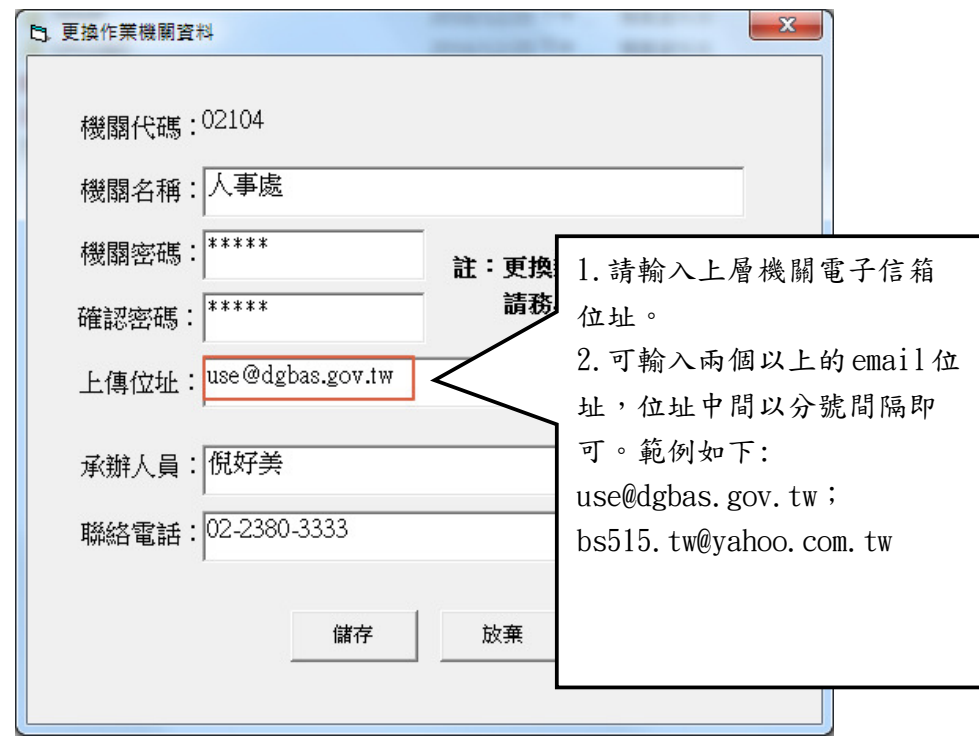

#### **B.** 彙整機關:

\*前一年已建立所屬機關代碼檔(unit.txt):

(1) 將前一年路徑資料夾下的 unit.txt 檔(如:D:\EcoWin105\unit.txt)複製至 D:\ EcoWin106 下,執行【基本資料[D]】 → 【2.匯入所屬機關資料[2]】。

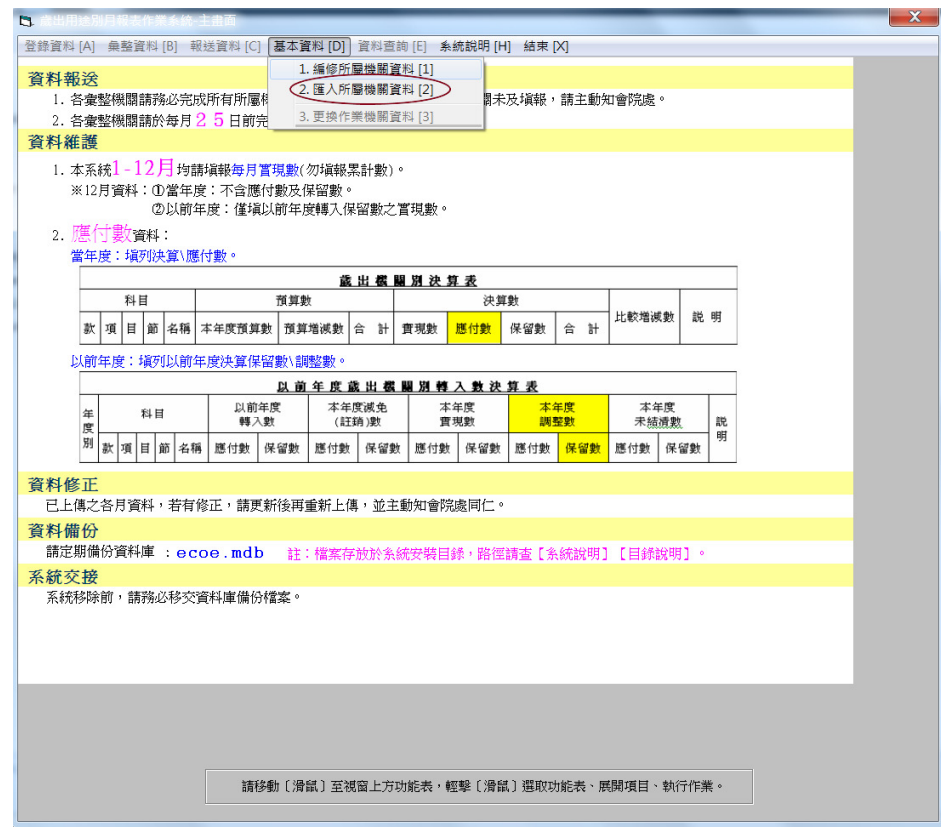

(2) 點選【開始匯入】。

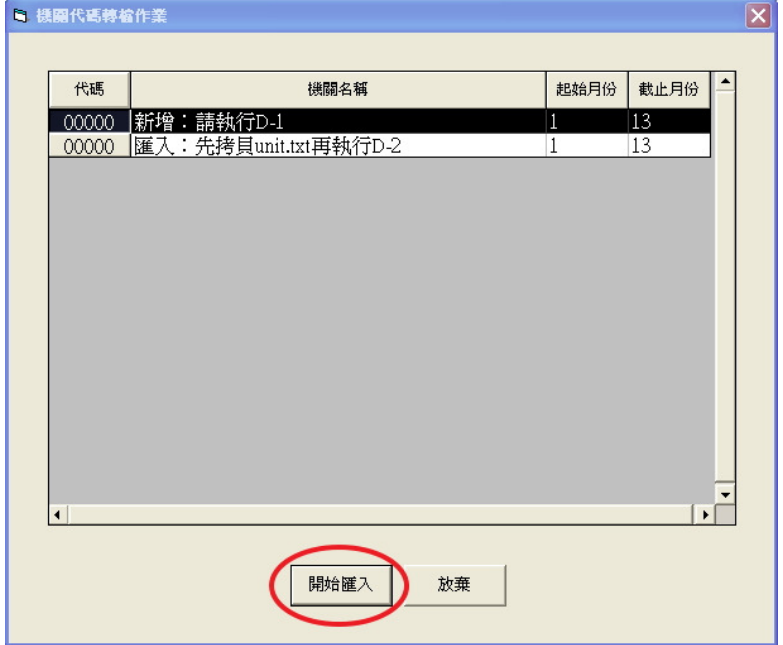

(3) 點選【確定】,再點選【回主畫面】。

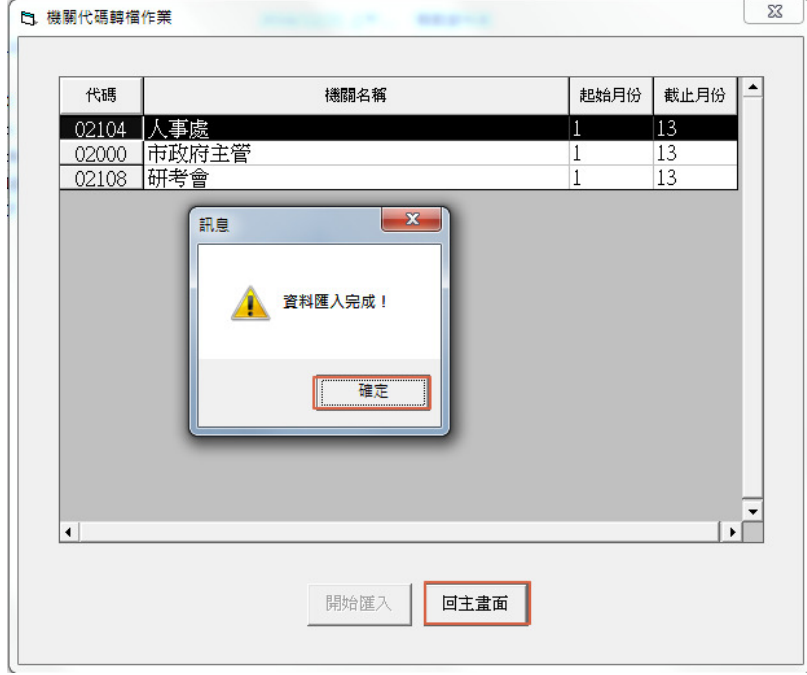

\* 前一年未建立所屬機關代碼檔(unit.txt):

# 執行【基本資料[D]】 → 【1.編修所屬機關資料[1]】。

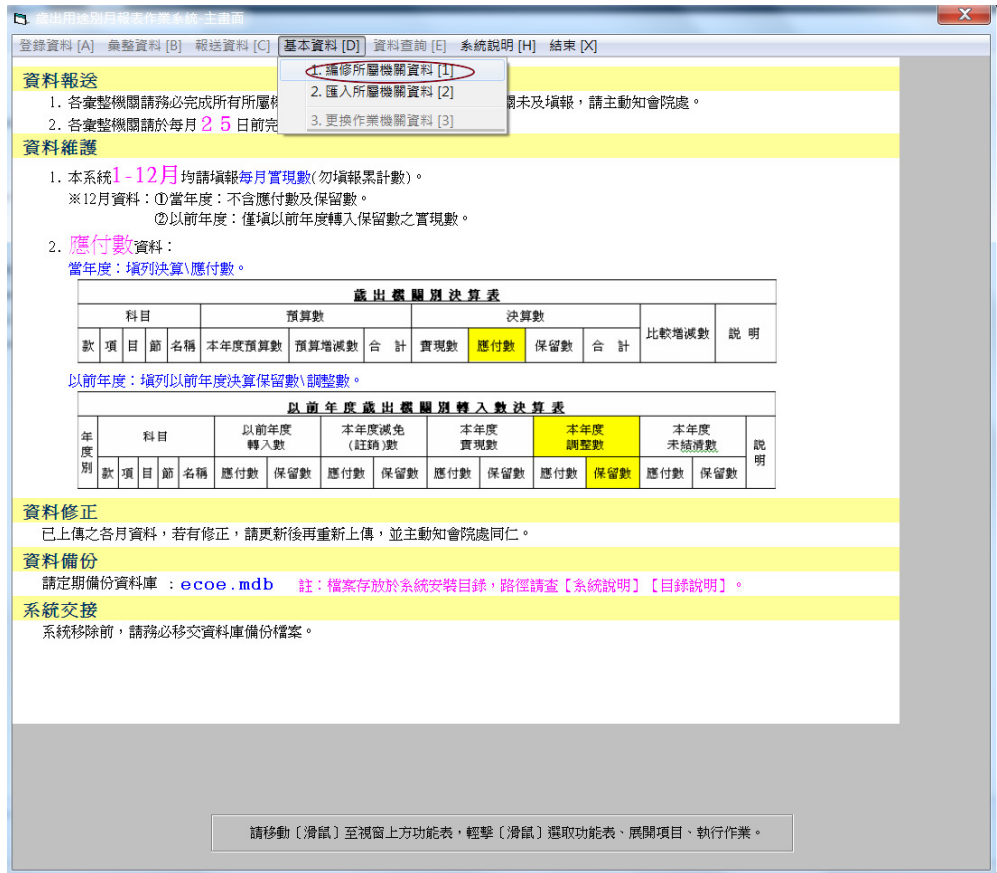

(1) 點選【新增】

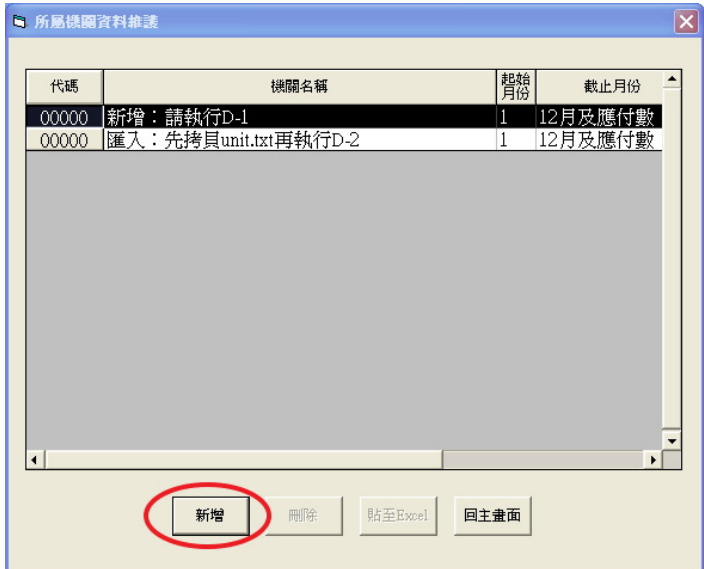

(2) 手動鍵入所屬機關資料,(以新增 02106 公務人員訓練處為例),資料鍵入 完畢,點選【儲存】。每儲存一筆資料,便會跳回「所屬機關資料維護」。

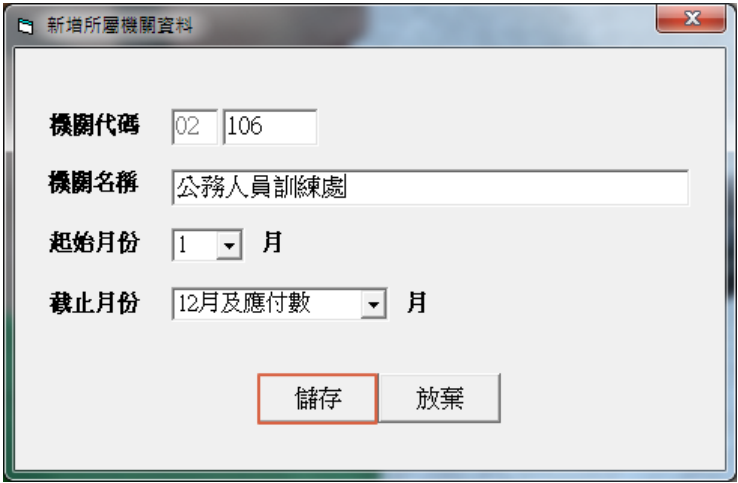

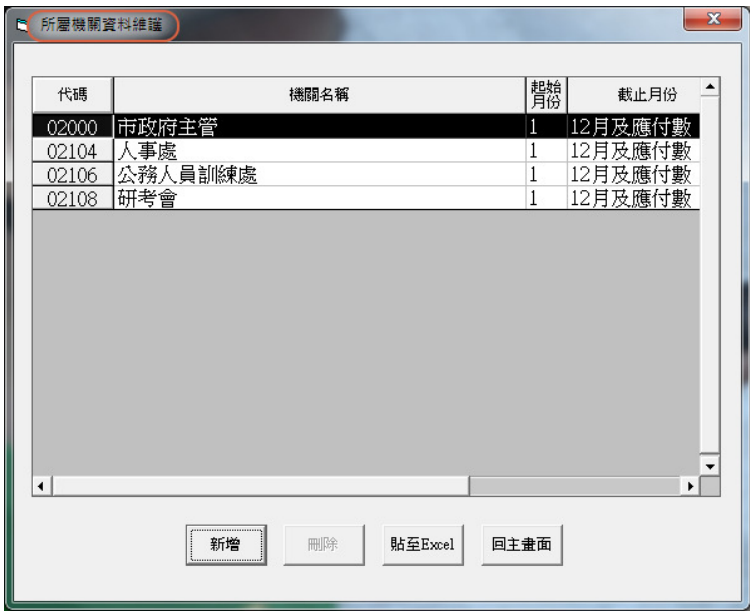